# **SampleE**

Rainer Müller

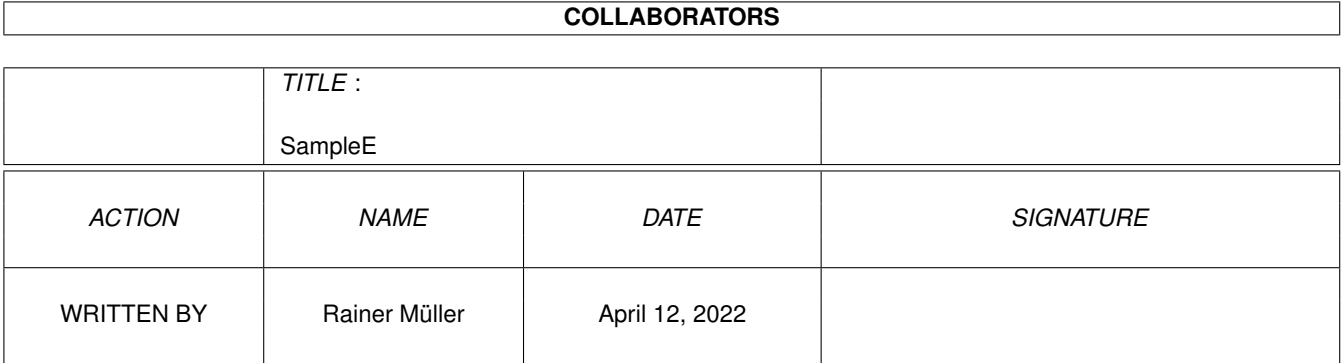

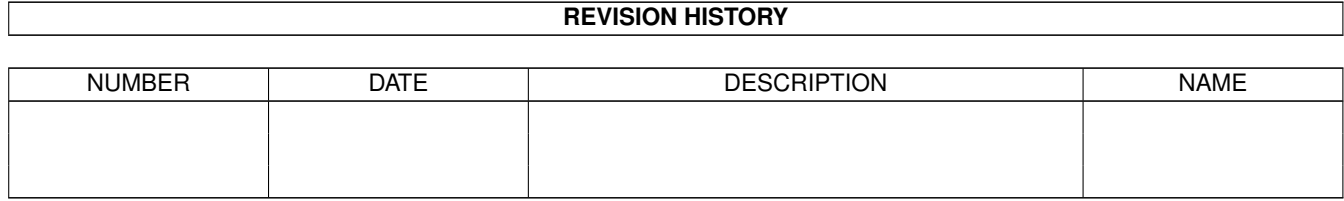

# **Contents**

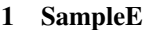

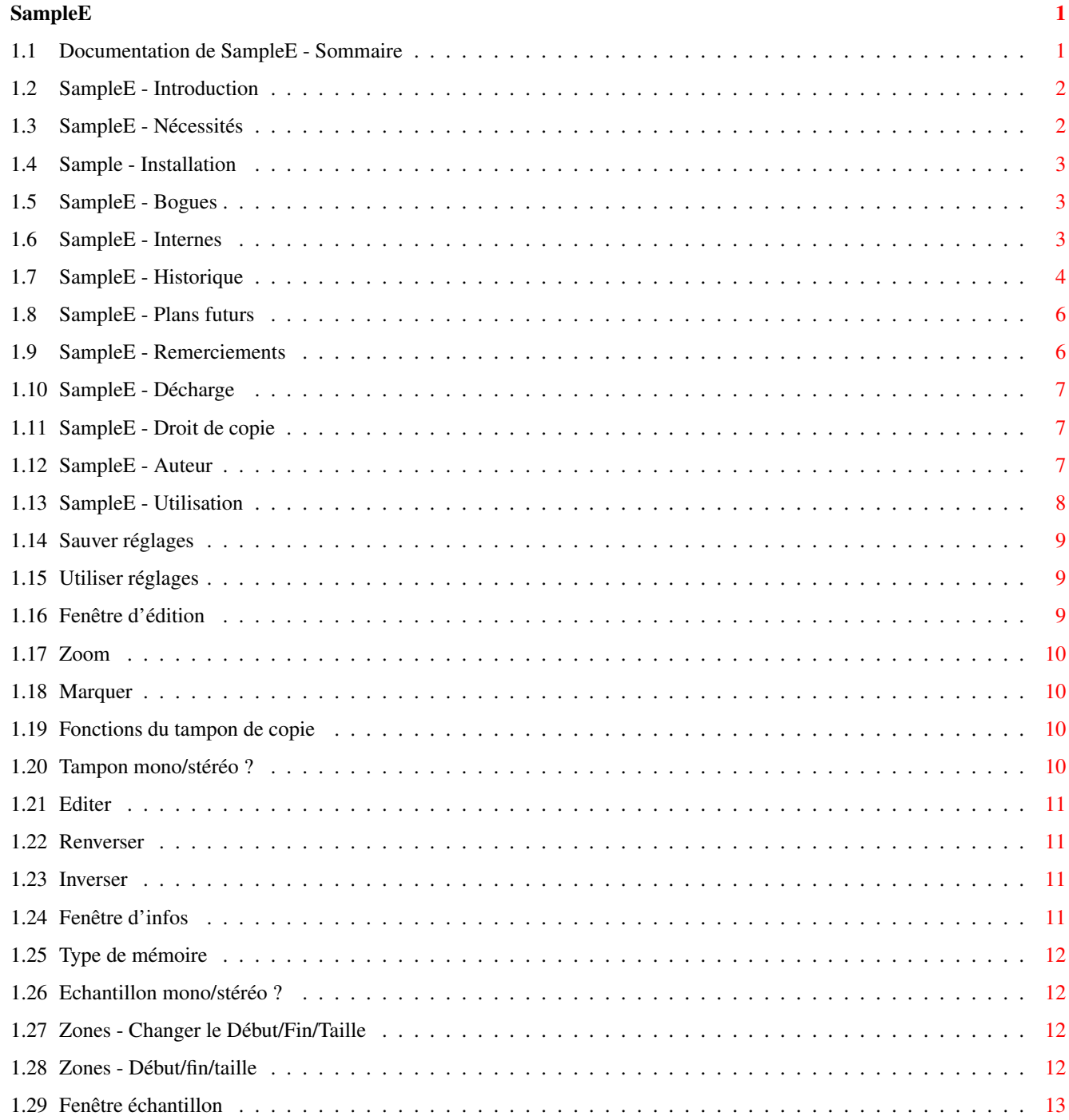

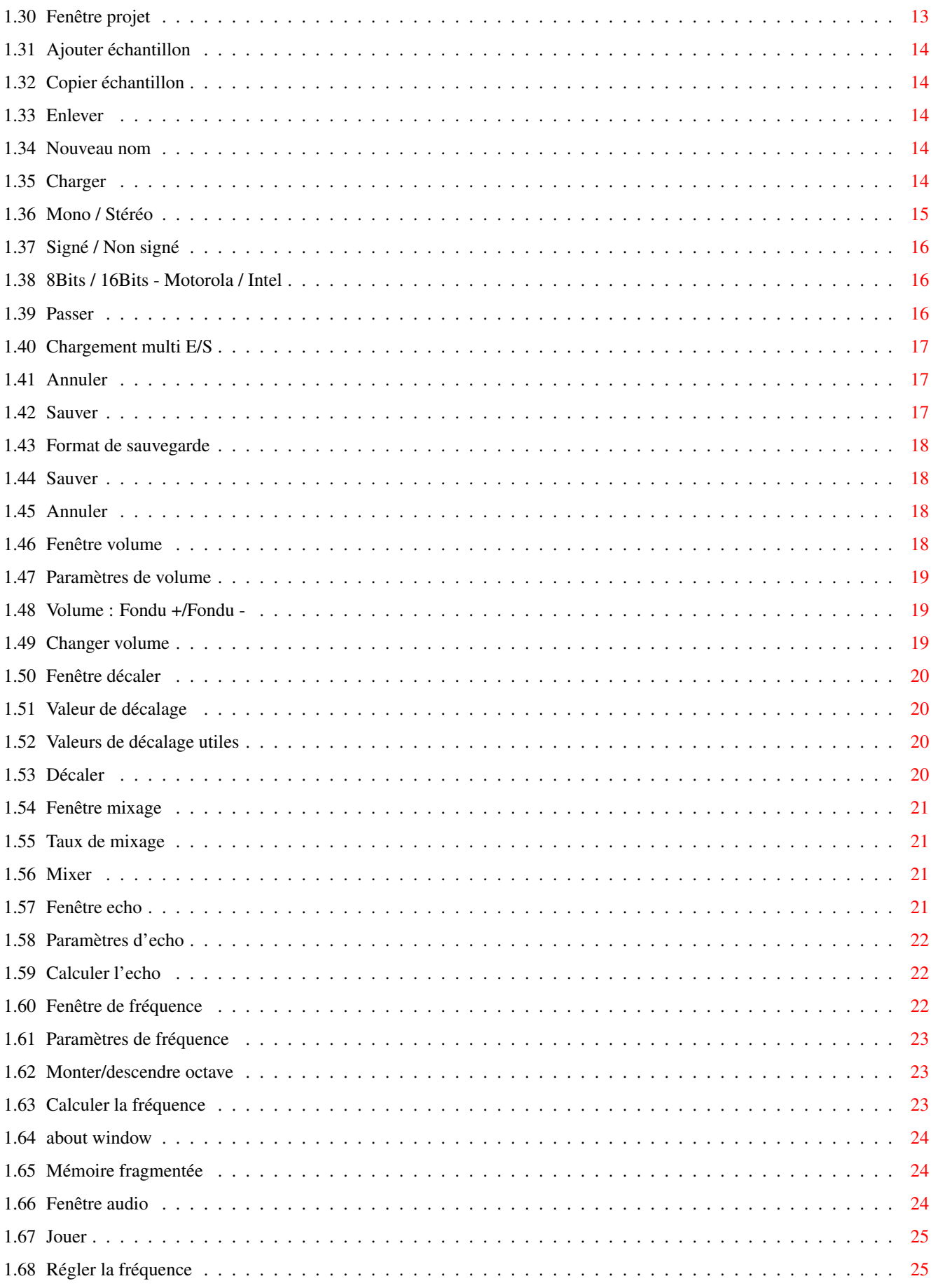

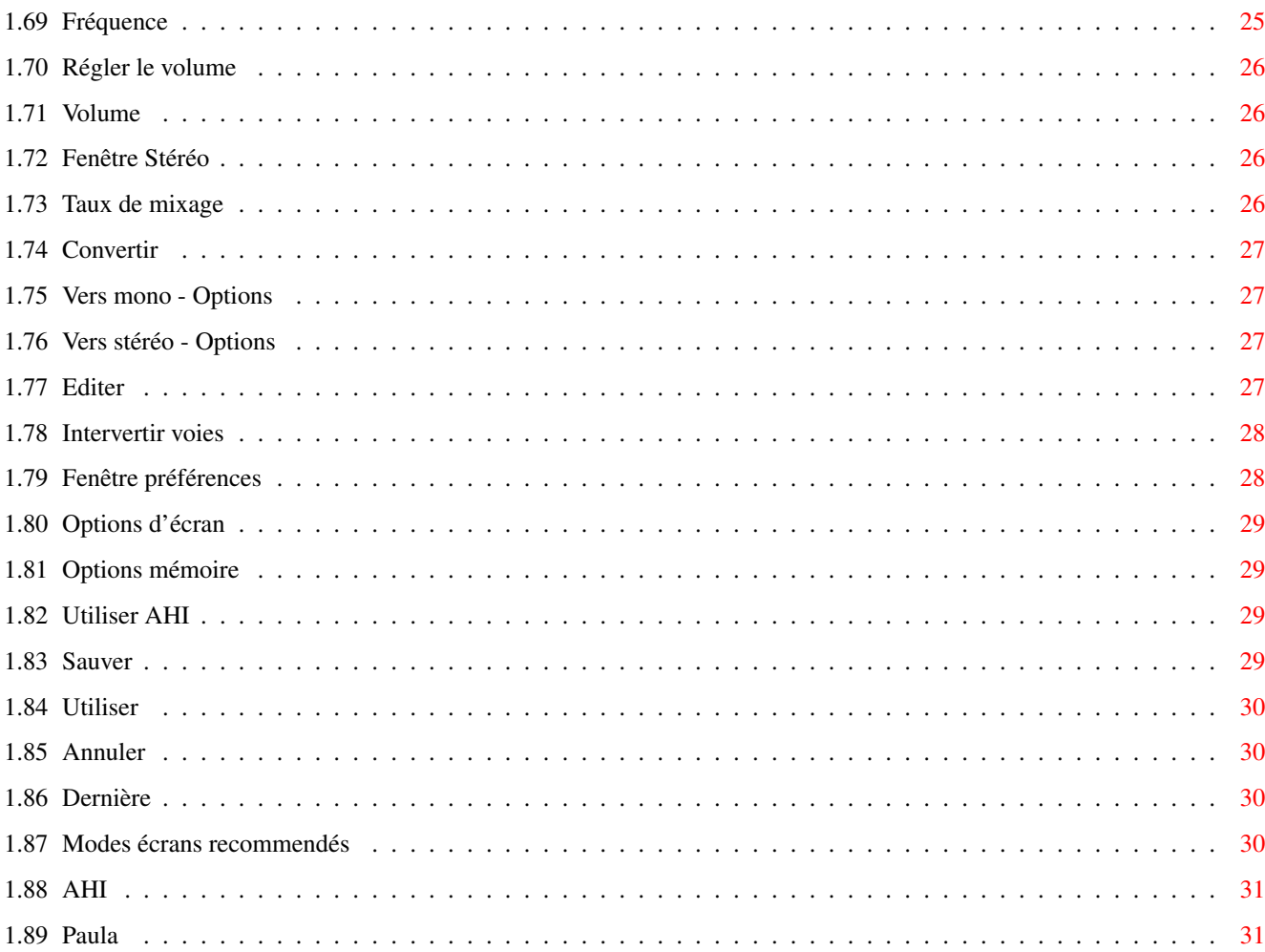

# <span id="page-5-0"></span>**Chapter 1**

# **SampleE**

# <span id="page-5-1"></span>**1.1 Documentation de SampleE - Sommaire**

SampleE 2.90 15.04.1998

A Sample-Editor écrit en Amiga-E Copyright © 1997 par Rainer Müller Tous droits réservés

Introduction

Nécessités

Installation

Utilisation

Configuration

Bogues

Internes

Historique

Plans futurs

Remerciements

Décharge

Droits de copie

Auteur

# <span id="page-6-0"></span>**1.2 SampleE - Introduction**

#### Introduction

SampleE est un editeur d'échantillons. Il offre la plupart des fonctions standard comme par exemple copier, insérer, coller et effet d'echo. Les échantillons sont edités avec une résolution de 16 bits et en mono/stéréo, ce qui veut dire, bien sur, une plus grande qualité.

En fonction des modes graphiques il est possible de jouer des échantillons jusqu'a 57.6KHz. La reproduction se fait en utilisant le circuit audio de l'Amiga en 8 bits. SampleE supporte AHI. Donc, il est possible de jouer les sons sur une carte sonore. En fonction des cartes sonores, les échan- -tillons pourront etre rejoués à 16 bits et 48KHz. Pour les détails, lisez la documentation de AHI . Lors du chargement ou sauvegarde, SampleE supporte pour le moment les formats 8SVX et WAVE. Avec la fonction multi E/S , SampleE devrait être

capable de charger d'autres formats.

## <span id="page-6-1"></span>**1.3 SampleE - Nécessités**

#### Nécessités

Pour utiliser SampleE, vous avez besoin d'un Amiga avec 512Ko et au moins le Kickstart 3.0. Mais, avec 512Ko vous ne pouvez éditer que de très petits échantillons, de la mémoire Fast est hautement recommandée. Si seule de la mémoire Chip est disponible, le taux de reproduction maximum peut être limité à de petites valeurs.

AHI est recommendé même sans carte sonore car le pilote Paula de AHI permet une sortie en 14 bits !

AHI is recommended even without soundcard, because the AHI paula -driver allows output with 14 bit !

#### <span id="page-7-0"></span>**1.4 Sample - Installation**

Installation

La meilleure et la plus facile façon, c'est le script d'installation.

#### <span id="page-7-1"></span>**1.5 SampleE - Bogues**

Bogues

Je ne connais aucun bogue, sauf ceux que j'ai trouvé moi même. Mais il est possible, qu'il y aie des bogues dans le programme, que je n'ai pas encore trouvé.

Si une erreur survient, veuillez me le dire, de manière à l'enlever. Veuillez décrire les circonstances lors de l'erreur. S'il y a eu un GURU, alors precisez moi le numéro.

Vous trouverez une liste de bogues dans l' Historique

Mon adresse

Auteur

.

Sur mon ordinateur SampleE ne cause pas de hits Enforcer !

#### <span id="page-7-2"></span>**1.6 SampleE - Internes**

Internes

Le programme est ecrit 100% en Amiga-E. (Amiga-E Copyright © par Wouter van Oortmerssen)

Le matériel ne peut jouer des échantillons que jusqu'a une taille maximale de 128Ko. SampleE outrepasse cette limite. Un échantillon peut être aussi long que vous voulez et il sera joué complètement.

Les échantillons peuvent être chargés en mémoire Fast. Bien sur, SampleE joue les échantillons depuis la mémoire Fast.

La taille maximum d'un échantillon est seulement limitée par la mémoire.

Les échantillons sont édités en 16 bits. Le

matériel audio de l'Amiga ne

travaille qu'en 8 bits. Cela veut dire meilleure qualité, mais également, que les échantillons doivent etre convertis en 8 bits pour pouvoir les rejouer. Cela prends du temps donc de la mémoire FAST est une bonne chose. Le mieux c'est utiliser

**AHT** 

. AHI travaille plus vite et supporte les cartes

sonores.

Avec l'OCS (Old Chip Set), le taux maximum de reproduction était 28800Hz. Depuis l'ECS (Enhanced Chip Set) et AGA (Advanced Graphics Architecture), le taux maximum est de 57600Hz.

Le taux maximum dépends du mode graphique, ce qui veut parler des taux de rafraichissement. Mais ces taux ne sont pas "clairs", car ils changent si vous utilisez «~VGAOnly~» ou si les fichiers moniteur ont été modifiés, donc il est difficile de dire quel sera le taux maximum.

Vous pouvez trouver des informations sous : Modes écran recommandés Les valeurs données sont un compromis entre les valeurs « ← normales~» et les valeurs avec «~VGAOnly » actif.

Avec AHI les choses vont différement.

#### <span id="page-8-0"></span>**1.7 SampleE - Historique**

Historique

Historique démarrant avec la version 2.0

\* V2.0

NOUVEAU

- Les couleurs de l'écran peuvent être modifiées
- La police peut être librement choisie, sauf si proportionnelle
- Nouvelle interface et complètement adaptive à la police
- Chargement des échantillons en mémoire Fast
- Fenêtre de sauvegarde de formats
- Fonction de multi chargement pour les formats inconnus
- Barre de défilement dans la fenêtre de l'échantillon
- Fonction de décalage
- Démixage de 2 échantillons retiré

\* V2.02 , V2.03 , 2.04 , 2.05

- Fix de bogues, quelques améliorations
- Avec l'OS3.0, les textes des cellules « Text\_Kind » n'étaient pas affichés.
- Après le chargement depuis le workbench, la requête montre le chemin courant.
- S'il y avait une erreur au démarrage, SampleE causait un GURU
- Quelques fenêtres sont rétractibles
- \* V2.21 7.3.1997 123452 Octets -> Aminet NOUVEAU
	- Barre de progression
	- Pas de limite du nombre d'échantillons (Seulement limité par la mémoire disponible)

- La sélection d'un échantillon est fait dans une liste - Ajouter, veut dire créer un nouvel échantillon - Renommer un échantillon - Nouvelle fonction « Copier échantillon » - Beaucoup de changements internes (structures de données nouvellement écrites, nouvelle structure du code source, code nettoyé) - Maintenant la plupart des fenêtres sont rétractables \* V2.3 25.5.1997 138348 Octets **NOUVEAU** - Maintenant la barre de défilement dans la fenêtre d'échantillon -> La fenêtre a besoin de moins de place, affichage graphique plus rapide. - La plupart des cellules sont plus courtes -> Les fenêtres ont besoin de moins d'espace - Dans la fenêtre de configuration, le mode d'affichage courant et la police sont affichés - Chargement de la dernière configuration - Le taux de reproduction peut être ajusté avec une cellule de défilement dans le bord inférieur de la fenêtre d'informations - Fonction de multi-chargement : Vous pouvez passer les premiers X octets (ex: Si vous connaissez la taille de l'entête) - SampleE est complètement localisé \* V2.7 02.09.1997 NOUVEAU - 16bits - Editeur de configuration externe -> La structure du programme principal devient moins complexe et est plus stable contre les erreurs. - Fenêtre audio -> Les fenêtres principale et d'info sont plus petites - Cellules agrandies -> Plus de place pour les traductions en d'autres langues - SampleE ouvre ses fenêtres sur le Workbench si vous voulez - Nouvelles procédures de manipulation de messages -> Plus court, plus rapide - Pendant la reproduction d'un échantillon, une fenêtre apparait avec une cellule « Stop » pour stopper la reproduction - Scripte d'installation - Routine de reproduction audio nouvellement écrite; Au fait, depuis la première version de SampleE, il y avait un bogue dans la routine de reproduction. Les échantillons placés en mémoire Chip n'etaient pas joués complètement. - Fonctions de volume nouvellement écrites -> Plus exactes, plus de qualité - Fonction de sauvegarde multi formats - Fonctions de fréquence nouvellement écrites -> Plus exactes, plus de qualité \* V2.90 15.04.1998 192308 octets -> Aminet NOUVEAU - Edition en stéréo supportée - Support pour AHI - Re-arrangement notable de la GUI - Re-arrangement notable de la documentation

- Lecture et ecriture des fichiers 8SVX compressés Fibonacci-Delta

```
ELIMINATION DE BOGUES
```
- Le patch NewGadTools de MCP et SampleE ne s'aimaient pas beaucoup
- Disparition de quelques bogues

#### <span id="page-10-0"></span>**1.8 SampleE - Plans futurs**

Plans futurs

- Edition sur disque dur
- Support XPK
- Support du Bloc notes
- Fonction « Peinture »
- Boucles d'échantillons
- Aide en ligne sensible au contexte (Comment puis-je connecter un programme avec AmigaGuide ???)
- Sauver plusieurs zones marquées
- datatypes ?? (Comment puis-je utiliser les datatypes ???)
- Arexx ??? (Comment puis-je créer un port dans un programme ???)
- ... ...

```
Je suis reconnaissant pour toute suggestion.
```
Je suis aussi reconnaissant aussi pour toute documentation/informations a propos d'autres formats d'échantillons come ex: VOC, HSN, AIFF, (8SVX, WAVE)... et j'essayerais d'écrire des fonctions de chargement et sauvegarde (quelques echantillons de démo pour verifier serait une bonne idée)

#### <span id="page-10-1"></span>**1.9 SampleE - Remerciements**

```
Remerciements
  J'aimerais remercier les personnes suivantes
  Wouter van Oortmerssen - Pour l'excellent language Amiga-E
       Nico Francois et
   Magnus Holmgren - Pour la ReqTools.library
       Martin Blom - for AHI
     Robert Müller - Pour les suggestions communes
         et pour l'aide à l'écriture du script d'installation
        E. Lensink - Pour le programme « The Guru »
      Daniel Rädel - Pour le programme « WatchMem~»
  Commodore & Amiga Technologies - Pour le meilleur de tous les ordinateurs
```
Tous les gens qui ont developpé l'Amiga ceux qui developpent un successeur PowerPC, qui est le bien venu pour l'Amiga Georges Goncalves - Pour la motivation a continuer l'ecriture du programme et pour la traduction française

#### <span id="page-11-0"></span>**1.10 SampleE - Décharge**

Décharge

SampleE, excepté la ReqTools.library, a été complètement écrit et copyright par Rainer Müller. SampleE est LIBRE. La ReqTools.library a été écrite par Nico Francois et Magnus Holmgren.

Les fichiers appartenant à SampleE ne sont pas pour être modifiés, complémentés, raccourcis, etc.. Les fichiers peuvent être archivés.

L'auteur n'est pas responsable pour aucun dommage ou perte de données, qui pourrait être causé par l'utilisation de ce programme.

#### <span id="page-11-1"></span>**1.11 SampleE - Droit de copie**

Droit de copie

SampleE peut être librement copié aussi longtemps que ses fichiers sont copiés dans leur condition originale. SampleE est LIBRE.

!! L'USAGE COMMERCIAL et la DISTRIBUTION COMMERCIALE n'est pas autorisé !!

Il n'est pas autorisé de distribuer le programme sur disques qui sont vendus pour plus de cinq (5) Deutsch Marks ou équivalent dans une autre monnaie.

#### <span id="page-11-2"></span>**1.12 SampleE - Auteur**

Auteur

SampleE a été développé et écrit par Rainer Müller

Mon adresse:

Rainer Müller Lichtenbergstraße 21 88677 Markdorf Deutschland (Allemagne) EMail : Rainer.m.Mueller@uni-konstanz.de

L'ordinateur : Amiga 1200, 68030 50 MHz, 16 MB-Fast, 2 MB-Chip, 850 MB-HD, 0S3.1 (Kick 40.68,  $\leftrightarrow$ WB 40.42) Le langage : Amiga-E © Wouter van Oortmerssen

Veuillez noter que l'Anglais n'est pas ma langue natale. Donc, s'il y a une erreur (Okay, il y a beaucoup d'erreurs), dites moi ce qui ne va pas et ce qui devrait être bon.

# <span id="page-12-0"></span>**1.13 SampleE - Utilisation**

Utilisation

Le gestionnaire de fenêtres

Information

Echantillon

Stéréo

Audio

Editer

Volume

Décaler

Mixer

Echo

Fréquence

Projet

A propos

Utiliser

Sauver

Avec le gestionnaire de fenêtres vous pouvez ouvrir toutes les  $\leftrightarrow$ autres fenêtres.

Un clic sur la cellule de la fenêtre voulue ouvre la fenêtre. Si la fenêtre est déjà ouverte, elle passe en avant plan. Si la fenêtre est seulement une barre titre, elle repasse an taille maximum.

La cellule de fermeture de la fenêtre quitte SampleE. Avant ca, il y a une requête de sécurité.

PS: Je ne suis pas bon pour écrire les documentations, mais j'espère que tout est plus ou moins facile a comprendre. Si nécessaire, la bonne vieille méthode de "l'apprentissage par l'essai" aidera a comprendre les fonctions et les paramètres.

Amusez vous avec SampleE !!

#### <span id="page-13-0"></span>**1.14 Sauver réglages**

Sauver réglages

La configuration est sauvée dans ENVARC:SampleE.prefs.

#### <span id="page-13-1"></span>**1.15 Utiliser réglages**

Utiliser réglages

La configuration est sauvée dans ENV:SampleE.prefs -> Apres une réinitialisation, la configuration est perdue.

## <span id="page-13-2"></span>**1.16 Fenêtre d'édition**

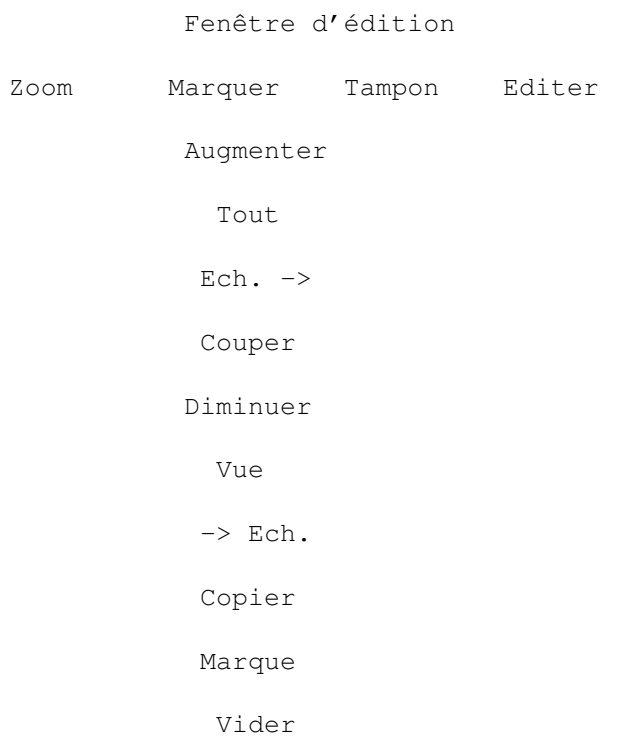

Coller Tout Démarquer M Effacer Renverser Inverser Vider

## <span id="page-14-0"></span>**1.17 Zoom**

Zoom

- «Augmenter» Montre une plus petite partie de l'échantillon - «Diminuer » Montre une plus grande partie de l'échantillon - « Marque » Montre la zone marquée - « Tout » Montre l'échantillon complet

#### <span id="page-14-1"></span>**1.18 Marquer**

Marquer

- « Tout » Tout l'échantillon est marqué - « Vue » La partie visible de l'échantillon est marquée - «Démarquer» La marque est effacée

#### <span id="page-14-2"></span>**1.19 Fonctions du tampon de copie**

Fonctions du tampon de copie

- « Ech. -> » L'échantillon est copié dans le tampon - « -> Ech. » Le tampon est copié dans l'échantillon - « Vider » Le tampon est effacé

#### <span id="page-14-3"></span>**1.20 Tampon mono/stéréo ?**

Tampon mono/stereo ?

Un 'M' veut dire que le tampon de copie contient des données mono. Un 'S' veut dire que le tampon de copie contient des données stéréo.

# <span id="page-15-0"></span>**1.21 Editer**

Editer

- « Couper » La zone marquée est copiée dans le tampon et effacée de l'échantillon - « Copier » La zone marquée est copiée dans le tampon - « Coller » Le contenu du tampon est inséré au début du marquage - « Effacer » La zone marquée sera effacé de l'échantillon - « Vider » La zone marquée sera mise à la valeur 0.

### <span id="page-15-1"></span>**1.22 Renverser**

Renverser

La zone marquée sera renversée.

#### <span id="page-15-2"></span>**1.23 Inverser**

Inverser

L'échantillon sera retourné de haut en bas.

# <span id="page-15-3"></span>**1.24 Fenêtre d'infos**

Fenêtre d'infos

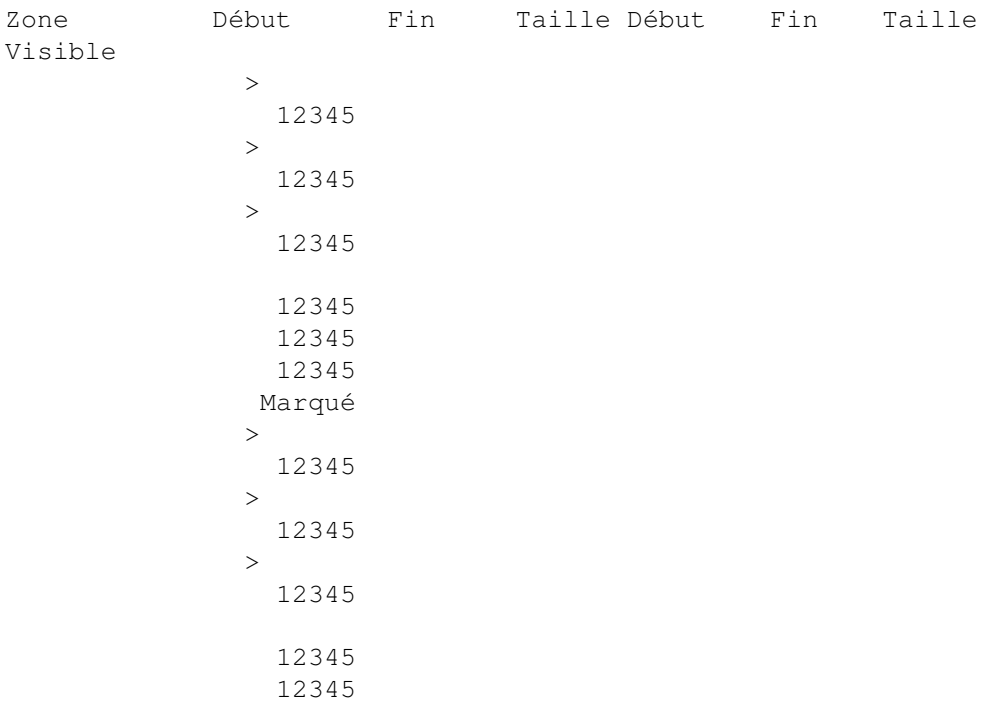

```
12345
 Echantillon
M
C
>
  12345
  12345
```
#### <span id="page-16-0"></span>**1.25 Type de mémoire**

Type de mémoire

Affichage ici du type de mémoire, ou l'échantillon est placé.

 $C = Chip$  $F = Fast$ 

## <span id="page-16-1"></span>**1.26 Echantillon mono/stéréo ?**

Echantillon mono/stéréo ?

Un 'M' veut dire que l'échantillon est mono. Un 'S' veut dire que l'échantillon est stéréo.

# <span id="page-16-2"></span>**1.27 Zones - Changer le Début/Fin/Taille**

Zones - Changer le Début/Fin/Taille

Ici vous pouvez entrer le début/fin/taille de la zone visible/marquée, changer la taille de l'échantillon. (en fractions)

Taux de reproduction veut dire le taux auquel le matériel rejouera l'échantillon.

# <span id="page-16-3"></span>**1.28 Zones - Début/fin/taille**

Zones - Début/fin/taille en octets/ en 1/100 secondes

Ici vous pouvez entrer le début/fin/taille de la zone visible/marquée, changer la taille de l'échantillon affiché.

Dans les trois premières cellules en lecture seule, les valeurs sont en fractions. Dans les trois dernières les valeurs sont en 1/100 secondes.

## <span id="page-17-0"></span>**1.29 Fenêtre échantillon**

Fenêtre d'échantillon

Dans la fenêtre d'échantillon, l'échantillon (ou une partie) est affiché graphiquement.

Avec les fonctions

Zoom

dans le menu principal vous pouvez rendre la partie visible plus grande/petite. Avec la cellule de défilement au bas de la fenêtre échantillon. L'échantillon est affiché « pair~», ce qui veut dire tous les 2., 3., ... octet et pas tous les 2.1, 3.6 octets sont affichés -> Il peut arriver que la partie droite de la fenêtre soit vide.

La taille de la fenêtre d'échantillon est variable. La largeur peut être ajustée. Si vous ajustez la fenêtre pour une hauteur interne de ex: 180 pixels, le programme rendra la fenêtre plus petite comme cela la fenêtre aura une hauteur interne de 128 pixels. Si vous ajustez la fenêtre pour une hauteur interne de 127 pixels, la fenêtre sera redimensionnée à 64 pixels.

Marquer une zone: Pressez le bouton gauche de la souris a l'intérieur de la fenêtre et maintenez le bouton pressé et marquez la zone de gauche a droite en déplaçant la souris. La zone marquée est rendue visible en inversant l'affichage de l'échantillon. L'information a propos de la position et taille sont affichés dans la Fenêtre d'informations . Vous pouvez changer la zone marquée avec les fonctions à Marquer dans le menu principal.

#### <span id="page-17-1"></span>**1.30 Fenêtre projet**

Fenêtre projet

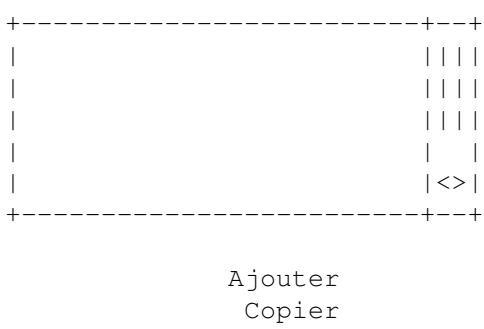

Effacer

Charger

Sauver Nouv. nom

# <span id="page-18-0"></span>**1.31 Ajouter échantillon**

Ajouter échantillon

Au départ, une requête de texte apparait. La, vous tapez le nom du nouvel échantillon. Ensuite, il y a une seconde requête. La, vous tapez la taille du nouvel échantillon et choisissez s'il doit être mono ou stéréo.

# <span id="page-18-1"></span>**1.32 Copier échantillon**

Copier échantillon

L'échantillon est copié. Il reçoit le nom Copy\_of\_XXX

#### <span id="page-18-2"></span>**1.33 Enlever**

Enlever échantillon

Après une requête de sécurité, l'échantillon sera effacé.

#### <span id="page-18-3"></span>**1.34 Nouveau nom**

Nouveau nom

Une requête, où vous tapez le nouveau nom, apparait.

#### <span id="page-18-4"></span>**1.35 Charger**

Charger

Une requête de fichier apparait. La, vous sélectionnez l'échantillon à charger. Si l'échantillon n'est pas un fichier IFF-8SVX ou WAVE, il y aura la fenêtre suivante.

Format inconnu Options de chargement

Mono

8Bits

Stéréo

16Bits

Signé

Motorola

NonSigné

Intel

Passer 1234

Charger

Annuler Avec ces parametres, il devrait être possible, de charger chaque  $\leftrightarrow$ fichier

son inconnu.

Notes:

Si vous voulez charger un fichier en Stéréo OU 16bits, la taille du fichier doit être divisible par deux. Si vous voulez charger un fichier en Stéréo ET 16bits, la taille du fichier doit être divisible par quatre.

Les échantillons 8SVX compressés ne peuvent pas être chargés. Je ne sais pas comment décompresser un fichier 8SVX compressé et, je n'ai jamais vu un fichier en 8SVX compressé.

Si vous voulez charger un fichier et vous êtes sûr a 100% que c'est un fichier 8SVX ou WAVE mais SampleE dit "Format inconnu", alors envoyez moi ce fichier. J'aurais un oeil sur mes routines de chargement et sur le fichier pour trouver l'erreur. (Je connais un programme, qui ecrit des fichiers WAVE d'une mauvaise maniere)

#### <span id="page-19-0"></span>**1.36 Mono / Stéréo**

Mono / Stéréo

Avec ces commutateurs, vous pouvez sélectionner la façon dont les données doivent être interprétées, échantillon mono ou stéréo.

SampleE s'attends à recevoir un ordre d'octets stéréo comme suit :

```
8Bits : 12121212... 1 = 1 octet gauche; 2 = 1 octet droit
16Bits : 11221122... 1 = 2 octets gauches; 2 = 2 octets droits
```
#### <span id="page-20-0"></span>**1.37 Signé / Non signé**

Signé / Non signé

Ici vous sélectionner si les données sont signées ou pas.

Exemple : Les fichiers 8SVX et bruts Amiga ont des valeurs de -128 a 122 -> Signé Le format WAVE 8bits a des valeurs de 0 a 255 -> Non signé

#### <span id="page-20-1"></span>**1.38 8Bits / 16Bits - Motorola / Intel**

8Bits / 16Bits - Motorola / Intel

Ici vous sélectionner la façon d'interpréter les données, en 8bits ou 16bits.

Si vous choisissez 16bits, Motorola/Intel a la signification suivante.

Pour avoir 16bits, vous devez combiner 2 octets. Cela peut être fait de 2 manières différentes.

Motorola : L'octet haut est à gauche, l'octet bas est à droite

Intel : L'octet haut est à droite, l'octet bas est à gauche

Si vous avez un fichier inconnu, seul l'essai aidera, mais si vous savez de quel ordinateur vient le fichier, vous pouvez régler l'ordre des octets avec certitude.

#### <span id="page-20-2"></span>**1.39 Passer**

#### Passer

Ici vous pouvez régler le nombre d'octets que vous voulez passer.

C'est pratique si par exemple vous connaissez la taille de l'entête du fichier ou si vous voulez un fichier en 16bits stéréo, la taille du fichier doit être divisible par 4. Vous pouvez y arriver en passant 1, 2 ou 3 octets (cela dépends de la taille du fichier)

# <span id="page-21-0"></span>**1.40 Chargement multi E/S**

Chargement multi E/S

Le fichier est chargé avec ces paramètres et avec un peu de chance, le résultat est celui attendu.

# <span id="page-21-1"></span>**1.41 Annuler**

Annuler

Le chargement est annulé.

# <span id="page-21-2"></span>**1.42 Sauver**

Sauver

La fenêtre suivant apparait

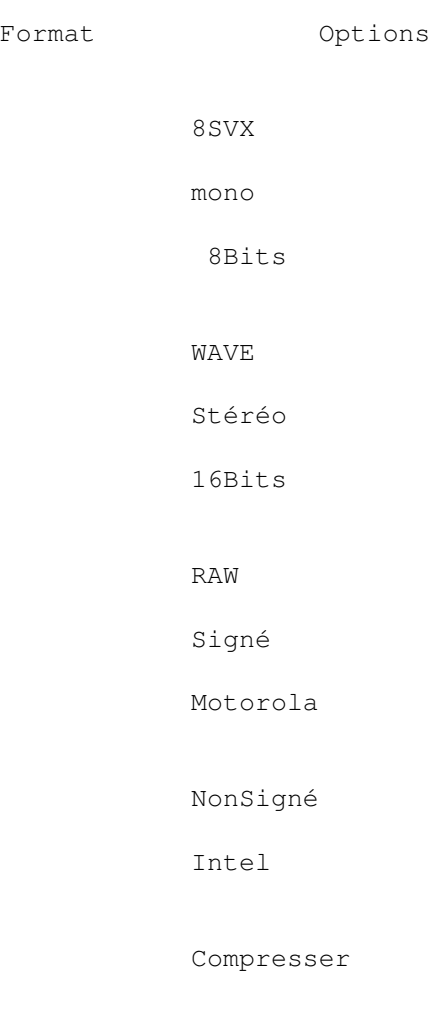

Sauver

Annuler

## <span id="page-22-0"></span>**1.43 Format de sauvegarde**

Format de sauvegarde

- 8SVX : Est le format le plus commun sur Amiga. Mais les échantillons ne sont sauvés qu'en 8Bits et non en 16Bits !!!
- WAVE : Le plus utiliser sous Windows. Il y a quelques options : Vous pouvez le sauver en 8Bits/16Bits et Mono/Stéréo
- RAW : Un format flexible, avec un désavantage : Ca n'est pas sauvé dans le format où l'échantillon à été sauvé ! Vous pouvez sélectionner entre 8 bits/16 bits; Mono/Stéréo;Signé/Non signé et Motorola/Intel. Vous pouvez trouver une description des paramètres sous Charger . Si vous sélectionnez RAW, les valeurs par défaut sont 8 bits, mono,

signé, Motorola sera utilisé. Ces valeurs sont égales au format RAW Amiga.

#### <span id="page-22-1"></span>**1.44 Sauver**

Sauver

Une requête de fichier apparait avec laquelle vous pouvez sauver l'échantillon.

## <span id="page-22-2"></span>**1.45 Annuler**

Annuler

La sauvegarde est annulée.

#### <span id="page-22-3"></span>**1.46 Fenêtre volume**

Fenêtre volume

Début

| > 100

```
%
   Fin
                  |
               >
                100
                %
                Fondu +
                Fondu -
                Maximum
                 Volume
                 Avec la fonction de changement de volume, vous pouvez changer la \leftrightarrowhauteur
de volume de l'échantillon.
** Cette fonction modifie une zone marquée **
```
#### <span id="page-23-0"></span>**1.47 Paramètres de volume**

Paramètres de volume

- Vous pouvez modifier le volume de début/fin avec les glisseurs
- Avec '>' vous pouvez entrer la valeur dans une requête
- A droite, les valeurs courantes sont affichées

#### <span id="page-23-1"></span>**1.48 Volume : Fondu +/Fondu -**

Volume : Fondu +/Fondu -

Le volume de début/fin est réglé pour «~Fondu + » : Fait un fondu entrant sur la zone marquée « Fondu -~» : Fait un fondu sortant sur la zone marquée

Pour « Maximum », une zone marquée est nécessaire. «~Max » calcule la valeur nécessaire pour rendre l'échantillon le plus fort en volume possible

#### <span id="page-23-2"></span>**1.49 Changer volume**

Changer volume

Pour une zone marquée, le nouveau volume sera calculé

#### <span id="page-24-0"></span>**1.50 Fenêtre décaler**

```
Fenêtre décaler
                                |
                   \overline{O}Haut
                 Bas
               Centrer
                 Zéro
                 Décaler
                 Avec la fonction décaler, vous pouvez décaler l'échantillon de \leftrightarrowhaut en
bas. Cela peut être utile si les valeurs d'un échantillon son seulement
au dessus/dessous de la ligne zéro. Cela n'est pas tres favorable pour
certaines fonctions comme par exemple : Changer volume, Mixer, etc...
** Cette fonction modifie une zone marquée **
```
#### <span id="page-24-1"></span>**1.51 Valeur de décalage**

Valeur de décalage

Avec la barre de défilement vous pouvez régler la valeur avec laquelle l'échantillon est décalé. Du coté droit, la valeur est affichée.

```
Une valeur négative/positive veut dire que l'échantillon est décalé vers
le haut/bas.
```
## <span id="page-24-2"></span>**1.52 Valeurs de décalage utiles**

Valeurs de décalage utiles

```
« Haut » - La valeur permet de décaler au maximum vers le haut
« Bas » - La valeur permet de décaler au maximum vers le bas
« Centrer » - La valeur permet de centrer l'échantillon
« Zéro » - La valeur est réglée à la valeur qui déplace le premier
 octet marqué à zéro.
```
## <span id="page-24-3"></span>**1.53 Décaler**

Décaler

L'échantillon est décalé.

# <span id="page-25-0"></span>**1.54 Fenêtre mixage**

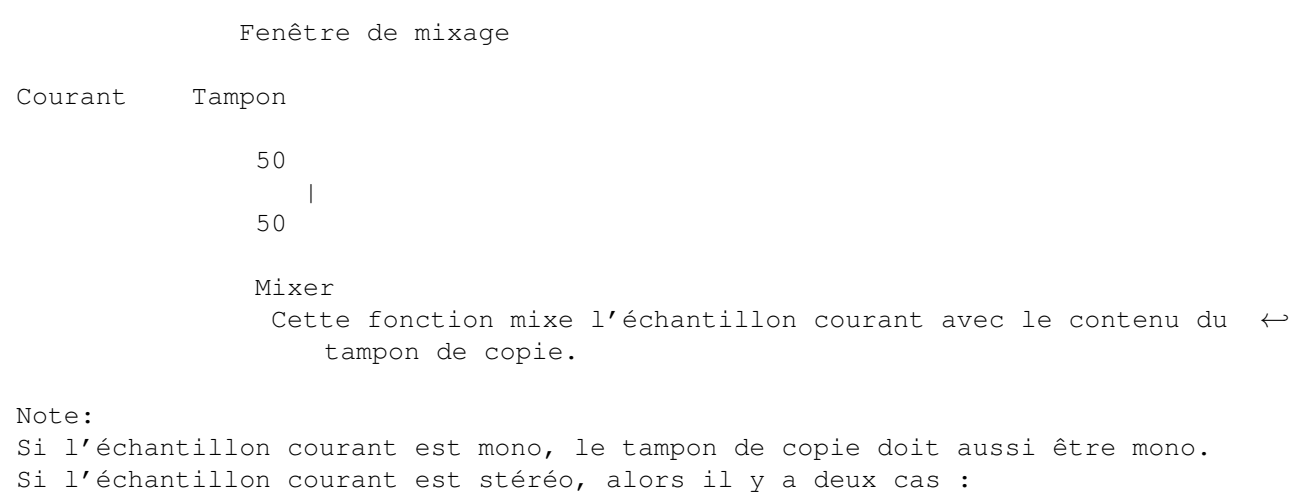

- a) Le tampon de copie est stéréo et dans la fenêtre Stéréo, le mode d'édition est réglé sur « Les deux ».
- b) Dans la fenêtre Stéréo est réglé sur « Droite » ou « Gauche~», dans ce cas, le tampon de copie doit contenir des données mono.

# <span id="page-25-1"></span>**1.55 Taux de mixage**

Taux de mixage

Avec les barres de défilement vous pouvez modifier le taux de mixage. A droite et a gauche sont respectivement affichés les taux de l'échantillon et du tampon de copie.

## <span id="page-25-2"></span>**1.56 Mixer**

Mixer

La zone marquée de l'échantillon courant est mixée avec le tampon de copie, avec le taux de mixage réglé.

## <span id="page-25-3"></span>**1.57 Fenêtre echo**

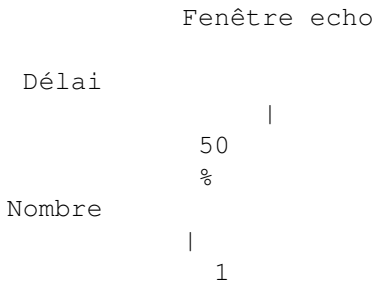

\* Déclin | 50  $\approx$ echo Avec cette fonction vous pouvez ajouter un ou plusieurs echos à un échantillon.

\*\* Cette fonction change une zone marquée \*\*

# <span id="page-26-0"></span>**1.58 Paramètres d'echo**

Paramètres d'echo

Avec les barres de défilement, vous pouvez régler les paramètres pour la fonction d'écho. Derrière la barre la valeur est affichée.

Délai : Cette valeur défini après combien de pourcents de la zone marquée le premier/second/troisième... echo partira

ex: 25% = après 1/4 de la zone marquée, le premier echo partira

Nombre : Cette valeur défini le nombre d'echos

e.g.  $3 * =$  Trois echos seront calculés

Déclin : Cette valeur défini le déclin du volume des echos.

e.g. 25% = Le premier echo aura 75%, le second aura 50%,... du volume de l'échantillon original

## <span id="page-26-1"></span>**1.59 Calculer l'echo**

Calculer l'echo

Pour une zone marquée, l'écho sera calculé avec les paramètres réglés.

#### <span id="page-26-2"></span>**1.60 Fenêtre de fréquence**

Fenêtre de fréquence

|

De

 $\rightarrow$ 17000

```
Hz
    à
                      |
              >
              17000
               Hz
                 Monter octave
                Descendre octave
               Suréchantillonnage
               Sans suréchantill.
                Avec cette fonction vous pouvez modifier la fréquence d'un ←
                   échantillon sans
changer le taux pour la reproduction (voir
              Fenêtre infos
              .
Cette fonction change la taille de l'échantillon.
** Cette fonction modifie une zone marquée **
```
#### <span id="page-27-0"></span>**1.61 Paramètres de fréquence**

Paramètres de fréquence

Avec les barres de défilement vous pouvez régler la fréquence De/à. Avec « > » une requête apparait et vous y entrez la valeur. A droite la valeur est affichée.

Ce sera mieux si j'explique la signification de la fréquence De/à avec un exemple.

Un échantillon est joué avec 20KHz. Le taux de reproduction reste à 20KHz mais l'échantillon devrait s'écouter comme s'il était joué à 10KHz. Donc, vous réglez la valeur de la fréquence "De" à 20000Hz et la valeur de la fréquence "à" à 10000Hz et calculez la nouvelle fréquence. Maintenant le son s'écoute à 20KHz comme l'original se serait écouté à 10KHz.

#### <span id="page-27-1"></span>**1.62 Monter/descendre octave**

Monter/descendre octave

La fréquence De/à est réglée a des valeurs qui mettent l'échantillon à une octave supérieure/inférieure.

#### <span id="page-27-2"></span>**1.63 Calculer la fréquence**

Calculer la fréquence

Cette fonction affecte TOUT l'échantillon et NON une zone marquée.

- « Suréchantillonnage » : Le calcul se fera en suréchantillonnant, ce qui veut dire que des valeurs intermédiaires/moyennes seront calculées. -> Meilleure qualité, calcul plus long
- « Sans suréchantill. » : Le calcul se fera sans suréchantillonnage, ce qui veut dire qu'aucun calcul d'intermediaires/moyennes ne sera fait -> Moins bonne qualite, calcul plus court

Si le taux entre fréquence De/à est supérieur a 1:3 ou 3:1, il peut arriver que le calcul avec suréchantillonnage donne de plus mauvais résultats que le calcul sans suréchantillonnage.

#### <span id="page-28-0"></span>**1.64 about window**

Fenêtre à propos

Dans la fenêtre à propos vous trouvez le numéro de version, l'adresse de l' auteur et des infos à propos de la mémoire comme la disponible, l'utilisée, et le plus grand bloc continu . Il y est différencié la mémoire FAST et CHIP.

#### <span id="page-28-1"></span>**1.65 Mémoire fragmentée**

Mémoire fragmentée

Si plusieurs programmes sont lancés/quittés, des données sont chargées/effacées, etc... il peut arriver que votre mémoire soit découpée en plusieurs petits blocs. Les échantillons doivent être chargés dans des blocs contigus de mémoire ex: Un échantillon de 100Ko ne peut pas être chargé si le plus grand bloc de mémoire est plus petit que 100Ko.

Que pouvez vous faire contre la mémoire fragmentée ?

- Quitter tous les programmes, effacez tous les fichiers dans les disques de RAM et exécutez la commande « Avail~» avec l'option « FLUSH » (n'aide pas toujours)
- Redémarrez votre ordinateur (aide toujours)

#### <span id="page-28-2"></span>**1.66 Fenêtre audio**

```
Fenêtre audio
 Jouer
                   Tout
                   Vue
                Marquer
                 Fréquence
                >
               17000
                          |
                  Volume
                64
                       |
                  Si AHI a été activé dans SampleE_Prefs, les échantillons seront \leftrightarrowrejoués en
utilisant AHI.
```
# <span id="page-29-0"></span>**1.67 Jouer**

Jouer

- « Tout » Tout l'échantillon est joué
- « Vue » La zone visible est jouée
- « Marquer » La zone marquée est jouée

Pendant la reproduction une fenêtre apparait. Dans cette fenêtre, une cellule avec le texte "Stopper". Si vous cliquez dessus, la reproduction est stoppée.

#### <span id="page-29-1"></span>**1.68 Régler la fréquence**

Régler la fréquence

Avec « > » une requête apparait où vous pouvez régler la fréquence. Avec la cellule proportionnelle vous pouvez aussi la régler.

Fréquence veut dire la fréquence avec laquelle le matériel audio joue l'échantillon.

#### <span id="page-29-2"></span>**1.69 Fréquence**

Fréquence

Ici est affiché la fréquence courante.

# <span id="page-30-0"></span>**1.70 Régler le volume**

Régler le volume

Avec la cellule proportionnelle vous pouvez régler le volume.

Volume veut dire le volume avec lequel le matériel audio jouera l'échantillon.

#### <span id="page-30-1"></span>**1.71 Volume**

Volume

Ici est affiché le volume courant.

# <span id="page-30-2"></span>**1.72 Fenêtre Stéréo**

Fenêtre Stéréo

Convertir

Mono Mix 50 | 50 Stéréo Normal Editer destination les deux

Intervertir voies

#### <span id="page-30-3"></span>**1.73 Taux de mixage**

Taux de mixage

Cette option n'est nécessaire que si dans « Convertir en mono~» le mode « Mix » est sélectionné.

Avec le glisseur vous pouvez modifier le taux de mixage. Le taux de mixage par voie est affiché de part et d'autre du glisseur.

# <span id="page-31-0"></span>**1.74 Convertir**

Convertir

« Mono » - Converti l'échantillon en mono «Stéréo» - Converti l'échantillon en stéréo avec les options sélectionnées.

## <span id="page-31-1"></span>**1.75 Vers mono - Options**

Vers mono - Options

« Mixer » - Les voies gauche et droite sont mixées ensemble avec le taux sélectionné en dessous «Gauche > Tampon» - La voie gauche est copiée dans le tampon, la voie droite reste sur l'échantillon «Droite > Tampon» - La voie droite est copiée dans le tampon, la voie gauche reste sur l'échantillon « Alterner » - Les deux cotés sont "collés ensemble", ce qui veut dire une donnée de gauche, une donnée de droite, une donnée de gauche et ainsi de suite -> Le nouvel echantillon est

deux fois plus long que l'ancien.

# <span id="page-31-2"></span>**1.76 Vers stéréo - Options**

Vers stéréo - Options

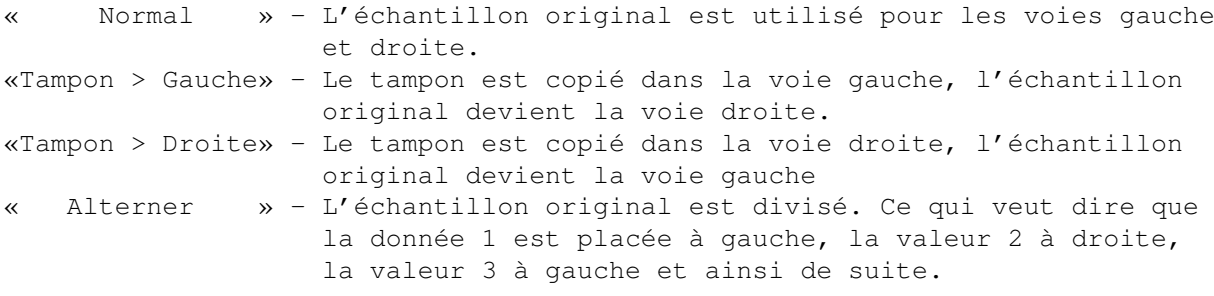

«Tampon > Droite» et «Tampon > Droite » nécessitent d'avoir un tampon de copie ayant la même taille que l'échantillon courant.

# <span id="page-31-3"></span>**1.77 Editer**

Editer

«Les deux» - Les deux voies sont éditées « Gauche » - Seule la voie gauche est éditée « Droite » - Seule la voie droite est éditée Cette option affecte : Renverser Inverser Vider Volume Décaler Mixer Echo

# <span id="page-32-0"></span>**1.78 Intervertir voies**

```
Intervertir voies
```
Les voies droite et gauche sont interverties.

# <span id="page-32-1"></span>**1.79 Fenêtre préférences**

Fenêtre préférences

Ecran privé Mémoire

Mode SUPER72:SuperHighRes

Mémoire

Couleurs

Police topaz 8

Utiliser AHI

Sauver

Utiliser

Annuler

Dernière SampleE V2.90 a une nouveau format de fichier de configuration. SampleE\_Prefs est capable de charger l'ancien format et de le convertir au nouveau.

#### <span id="page-33-0"></span>**1.80 Options d'écran**

Options d'écran Avec ces cellules vous pouvez : « Ecran » - Utiliser un écran privé ou l'écran Workbench « Mode » - Choisir un mode écran Voir aussi : Modes écran recommendés «Couleurs» - Change les couleurs de l'écran « Police » - Choisir une police A droite les police et écran courants sont affichés.

#### <span id="page-33-1"></span>**1.81 Options mémoire**

Options mémoire

Pour le moment, vous ne pouvez rien sélectionner. Les échantillons sont chargés dans la mémoire FAST si possible. S'il n'y a pas de mémoire FAST ou tout est utilisé, alors la mémoire CHIP est utilisée.

Dans une prochaine version il y aura quelques options.

#### <span id="page-33-2"></span>**1.82 Utiliser AHI**

#### Utiliser AHI

AHI

Si c'est coché, SampleE utilise le périphérique AHI pour rejouer les échantillons. De cette manière, les échantillons 16 bits peuvent être rejoués sur des cartes sonores. Pour plus de détails lisez le manuel de AHI. Evidement,

doit avoir été installé !

#### <span id="page-33-3"></span>**1.83 Sauver**

Sauver

La configuration est sauvée dans ENVARC:SampleE.prefs.

# <span id="page-34-0"></span>**1.84 Utiliser**

Utiliser

```
La configuration est sauvée dans ENV:SampleE.prefs -> Après un redémarrage
la configuration est perdue.
```
#### <span id="page-34-1"></span>**1.85 Annuler**

Annuler

SampleE\_Prefs quitte et rien n'est sauvé.

## <span id="page-34-2"></span>**1.86 Dernière**

Dernière

```
La dernière configuration sauvée est chargée.
```
#### <span id="page-34-3"></span>**1.87 Modes écrans recommendés**

Modes écran recommendés

Vous devriez utilier un écran d'au moins 640\*400 ou 800\*300 pixels. Sur un écran plus petit vous n'aurez que peu de place. You pouvez utiliser une police plus petite mais c'est souvent plus dur à lire.

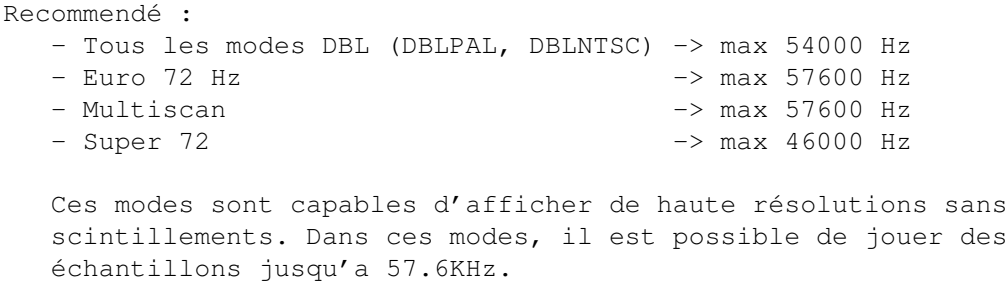

Non recommendé :

- PAL
- NTSC
- Euro 36 Hz

Ces modes scintillent plus ou moins fortement ou dans les versions

sans scintillement, la résolution est trop faible. Les échantillons ne peuvent être joués que jusqu'a 28.8KHz.

Le program devrait tourner sur une carte graphique sans problemes. Le taux de reproduction est limité à 28.8KHz.

# <span id="page-35-0"></span>**1.88 AHI**

AHI

AHI est un remplacement pour le audio.device. Il est basé sur des pilotes ce qui veut dire que la sortie s'effectue avec le circuit sonore de l'Amiga ou n'importe quelle carte sonore ayant un pilote pour AHI.

Pour plus d'informations :

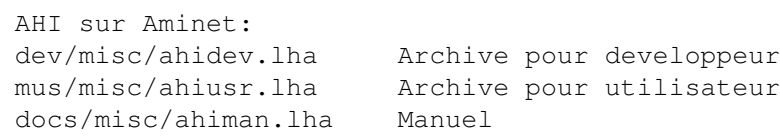

AHI est Copyright ©1994-1997 Martin Blom

### <span id="page-35-1"></span>**1.89 Paula**

Paula

Paula est le nom du circuit sonore Amiga. Il offre 4 canaux (deux à droite et deux à gauche), chacun ayant une résolution de 8 bits.

Il y a quelque temps une méthode a été développée qui joint les canaux d'une même voie autorisant une sortie en 14 bits.